# **Main Help Index**

 $\underline{\text{Features and Functions}}$  for an introduction explaining what Kanji Sensei can do for you.

<u>How to...</u> do things like search, etc.

<u>Dialog Boxes</u> for help on using dialog boxes.

Menus for help on menu options.

Kanji Numbers for information on how kanji are numbered by Kanji Sensei.

### **Features and Functions**

Kanji Sensei lets you come to grips with kanji. Kanji Sensei uses an advanced method for animating the drawing of kanji while at the same time providing in-depth analysis of each kanji's <u>component</u> parts. These features make kanji come alive in a way books cannot.

Kanji Sensei provides you with the following five main functions:-

**Kanji Lesson Mode:-** for animated stroke drawing, kanji study, dictionary and search functions, kanji text and <u>category</u> edit.

Kanji Drill Mode:- for testing your knowledge of kanji.

**Jukugo Lesson Mode:-** for <u>jukugo</u> study, dictionary and search functions, jukugo text edit.

**Jukugo Drill Mode:-** for testing your knowledge of jukugo.

Calligraphy Mode:- for practicing writing kanji.

## How To...

[Choose the item you are interested in from the list]

## Get the most out of Kanji Sensei:-

Calligraphy
Categories
Drills
Jukugo
Kanji animated drawing
Navigator
Student records

## **Use the Navigator:-**

**Navigator** 

## Find a kanji by:-

Pronunciation
Component
Stroke count
Meaning

## Find a jukugo by:-

Pronunciation Kanji Number Meaning

### Edit:-

Editing Kanji text
Editing Categories
Editing Jukugo text
Add new jukugo

## **Dialog Boxes**

Choose the dialog you want to know about.

## Dialog boxes concerned with kanji:-

Search Kanji By Number

Search Kanji By Reading

Search Kanji By Meaning

Search Kanji By Stroke Count

Search Kanji By Component

Search For Component

## Dialog boxes concerned with jukugo:-

Search Jukugo By Kanji Number

Search Jukugo By Reading

Search Jukugo By Meaning

## Dialog boxes concerned with editing information:-

Edit Kanji Text

Edit Jukugo Text

Add New Jukugo

Delete Jukugo

Edit Category

## Other dialog boxes:-

Calligraphy

**Drill Options** 

Navigator

## Menus

Choose the menu option you want to know about:-

<u>Files</u> Handling <u>student record</u> and category files and print outs.

Edit Changing kanji and jukugo text, creating and editing categories.

<u>Search</u> Dictionary functions for locating kanji and jukugo.

<u>Function</u> Animated redrawing, calling the <u>Navigator</u> and jumping to other Kanji Sensei pages.

<u>Hide</u> Hiding selected boxes in the work area.

<u>Configuration</u> Defining text types (katakana, hiragana, etc.) and colors used by the program.

## **Start Up Dialog**

This dialog box contains six buttons with the following functions:-

**Kanji Lesson:** Go to Kanji Lesson mode for kanji study, dictionary and search functions, kanji text and category edit.

Kanji Drill: Go to Kanji Drill mode for testing your knowledge of Kanji.

**Jukugo Lesson:** Go to Jukugo Lesson mode for <u>jukugo</u> study, dictionary and search functions, jukugo text edit.

Jukugo Drill: Go to Jukugo Drill mode for testing your knowledge of jukugo.

Calligraphy: Go to calligraphy mode for practicing writing Kanji.

Quit: Ends Kanji Sensei session.

# Finding A Kanji By Reading

Kanji Sensei allows you to locate a kanji from its reading or pronunciation as follows:-

- 1) You must be in Kanji Lesson, Kanji Drill or Calligraphy mode.
- 2) Choose "Search" from the menu bar.
- 3) Choose "Reading" from the menu list.
- 4) Type in the reading to search for using romaji.
- 5) Use the Search Kanji By Reading Dialog Box to find the Kanji.

### See Also:-

Search Kanji By Reading Dialog Box

# Finding A Jukugo By Reading

Kanji Sensei allows you to locate a <u>jukugo</u> from its reading or pronunciation as follows:-

- 1) You must be in Jukugo Lesson or Jukugo Drill mode.
- 2) Select "Search" from the menu bar, and "Reading" from the menu list.
- 3) Type in the reading to search for using romaji.
- 4) Choose "Restart" and "Whole Word" if appropriate.
- 5) Use the Search Jukugo By Reading Dialog Box to find the jukugo.

### See Also:-

Search Jukugo By Reading Dialog Box

## Finding A Kanji By Component

Kanji Sensei provides several ways in which to locate a kanji from its components.

This function is only available in Kanji Lesson mode.

As you become more familiar with the program, you will develop your own ways of locating kanji by component. The following explanation offers a few ideas:-

## If you can see a component in the kanji...

- 1) Locate the component by pressing "See Components". This will display all the components from which you must choose the one you want. Narrow down the number of choices by specifying "Specify Stroke Count" and typing the appropriate number of strokes.
- 2) Having located the component, use either:-
- "Browse" to browse all the kanji that contain the component; or "Find" to locate the next kanji containing the component.
- 3) If you select the option "Only Search By Bushu", Kanji Sensei will only browse or find kanji for which the specified component is the <u>bushu</u>. If the option is not selected, Kanji Sensei will browse or find all kanji that contain the component.

#### See Also:-

Search Kanji By Component

## Finding A Kanji By Stroke Count

When confronted with an unfamiliar kanji, there are several ways in which it can be classified. One of these is the number of strokes that go to make up the kanji.

If you know the number of strokes in a kanji, it is simple to find it using Kanji Sensei. To do this:-

- 1) You must be in Kanji Lesson, Kanji Drill or Calligraphy mode.
- 2) Choose "Search" from the menu bar.
- 3) Choose "By Stroke Count" from the menu list.
- 4) Use the Search Kanji By Stroke Count Dialog Box to find the kanji.

### See Also:-

Search Kanji By Stroke Count Dialog Box

# Finding A Kanji By Meaning

To locate a kanji by meaning:-

- 1) You must be in Kanji Lesson, Kanji Drill or Calligraphy mode.
- 2) Choose "Search" from the menu bar.
- 3) Choose "By Meaning" from the menu list.
- 4) Use the <u>Search Kanji By Meaning Dialog Box</u> to find the Kanji.

## See Also:-

Search Kanji By Meaning Dialog Box

# Finding A Jukugo By Meaning

To locate a jukugo by meaning:-

- 1) You must be in Jukugo Lesson or Jukugo Drill mode.
- 2) Choose "Search" from the menu bar.
- 3) Choose "By Meaning" from the menu list.
- 4) Use the Search Jukugo By Meaning Dialog Box to find the jukugo.

## See Also:-

Search Jukugo By Meaning Dialog Box

# Finding A Jukugo By Kanji Number

To locate a jukugo that contains a specified kanji:-

- 1) You must be in Jukugo Lesson or Jukugo Drill mode.
- 2) Choose "Search" from the menu bar.
- 3) Choose "By Kanji Number" from the menu list.
- 4) Use the Search Jukugo By Kanji Number Dialog Box to find the jukugo.

### See Also:-

Search Jukugo By Kanji Number Dialog Box

# **Editing Kanji Text**

You can change any of the text associated with a Kanji.

This is especially useful for updating a kanji's <u>comment</u> field.

It can also be used to modify meaning, kun-yomi or on-yomi text.

To edit kanji text:-

- 1) You must be in Kanji Lesson mode.
- 2) The kanji that is to be edited must be in the work area.
- 3) Choose "Edit" from the menu bar.
- 4) Choose "Kanji Text" from the menu list.
- 5) Use the Kanji Text Edit Dialog Box to edit the Kanji text.

### See Also:-

Kanji Text Edit Dialog Box

## **Editing Categories**

<u>Categories</u> allow kanji to be split into manageable blocks of up to 200 kanji. You can make your own categories or edit existing ones. Each category is saved in a separate file. The name of the file should be chosen to reflect the category's purpose; "term1" for example could contain all the kanji that are needed for the first term of a course; "chapter1" all the kanji in the first chapter of a course book, etc.

## **To Edit The Current Category**

- 1) You must be in Kanji Lesson mode with a category loaded.
- 2) Choose "Edit" from the menu bar.
- 3) Choose "Category" from the menu list.
- 4) Use the <u>Edit Category Dialog Box</u> to change the category by adding, inserting or deleting kanji.

## **To Create A New Category**

- 1) You must be in Kanji Lesson mode.
- 2) Choose "File" from the menu bar.
- 3) Choose "New Category" from the menu list.
- 4) Use the Edit Category Dialog Box to build the category by adding kanji.
- 5) After the new category has been created, it can be edited using the procedures described above.
- 6) After completing the category, it must be saved (see below).

## To Save A Category

- 1) Choose "File" from the menu bar.
- 2) Choose "Save Category" from the menu list.
- 3) Type in the description of the category (this is just two lines to help you remember the category's purpose).
- 4) Use the Windows file selector dialog box to specify the directory and filename for the category.

#### See Also:-

<u>Categories</u>

<u>Category Edit Dialog Box</u>

# **Editing Jukugo**

You can change any of the text associated with a jukugo.

This can be used to modify meaning or reading text.

- 1) You must be in Jukugo Lesson Mode.
- 2) The jukugo that is to be edited must be in the work area.
- 3) Choose "Edit" from the menu bar.
- 4) Choose "Jukugo Text" from the menu list.
- 5) Use the <u>Jukugo Text Edit Dialog Box</u> to change the text.

### See Also:-

<u>Jukugo Text Edit Dialog Box</u> <u>Add New Jukugo</u> <u>Delete Jukugo</u>

## **Add New Jukugo**

You may come across jukugo that you want to add to Kanji Sensei's database. You can add these as follows:-

- 1) You must be in Jukugo Lesson mode.
- 2) Choose "Edit" from the menu bar.
- 3) Choose "Add New Jukugo" from the menu list.
- 4) Use the <u>Add New Jukugo Dialog Box</u> to define kanji and text for the new jukugo.

Each new jukugo is added to the first available slot in the database which can hold up to 10000 jukugo.

## **Jukugo And Categories**

When you use this procedure, you are adding the jukugo to the Kanji Sensei database, you are not adding it to a <u>category</u>.

### See Also:-

Add New Jukugo Dialog Box Edit Jukugo Text Delete Jukugo

# **Kanji Text Edit Dialog Box**

This dialog box contains four text edit fields. When it first appears it contains the text for the kanji in the work area.

To change text, simply type the new text over the old.

When the changes have been made, press "OK". Kanji Sensei will then ask you to confirm the changes.

If you want to abandon your changes, press "Cancel".

# **Edit Category Dialog Box**

### **Edit Buttons**

Add:- Adds the kanji in the work area to the category.

**Insert:-** Inserts the kanji in the work area at the location indicated by the current index number at the left of the dialog box.

**Delete:-** Deletes the kanji indicated by the current index number from the category.

## **Option**

**Auto Re-browse** If you are editing a category while the browser dialog is showing the contents of the current category, you may want the browser's contents to reflect your change each time you execute one of the category edit functions. This, however, may be slow if your category has become large. You can therefore prevent automatic re-browsing of the category by switching this check box off.

## **Information Display**

**Current Index Into This Category:-** Indicates the current category index number, the delete and insert functions operate on this category index number. The actual kanji appears beside the index number.

# **Editing Jukugo Text**

This dialog allows you to change any <u>jukugo</u> meaning and reading text. New jukugo can be added using the <u>Add Jukugo Dialog Box</u>.

To change the text, type in the new meaning and reading, then press "OK".

See Also Add New Jukugo Delete Jukugo

# **Kanji Search By Number Dialog Box**

Use this dialog box to locate a kanji by its identity number. Valid identity numbers are 1 to 1945 for kanji and 2200 to 2448 for components.

### **Buttons**

**Find:-** Find the next matching entry. **Close:-** Terminate the dialog box.

## **Search Kanji By Reading Dialog Box**

This dialog box is used to locate a kanji by its reading or pronunciation.

## **Reading Selection**

**On-Yomi:-** To search by <u>on-yomi</u>. **Kun-Yomi:-** To search by <u>kun-yomi</u>.

### **Options**

**Restart Search:-** Starts the search from the first kanji. **Search For Whole Word Only:-** Ignore any matches in which the text you typed in is only part of a kanji's reading.

#### **Buttons**

**Browse:-** Press this button to display all matching kanji.

**Back One:-** Steps back to the kanji last found.

**Find:-** Find the next matching entry. **Close:-** Terminate the dialog box.

# **Search Kanji By Meaning Dialog Box**

This dialog box allows you to locate a kanji by meaning.

The dialog box controls are used as follows:-

## **Options**

**Restart Search:-** Starts the search from the first kanji. **Search For Whole Word Only:-** Ignore any matches in which the text you typed in is only part of a kanji's meaning.

#### **Buttons**

**Browse:-** Press this button to display all matching kanji.

**Back One:-** Steps back to the kanji last found.

**Find:-** Find the next matching entry. **Close:-** Terminate the dialog box.

# **Search Kanji By Stroke Count Dialog Box**

This dialog box is used to locate a kanji by its stroke count.

## **Options**

**Restart Search:-** Starts the search from the first kanji.

#### **Buttons**

**Up:-** Increase the count to search for by 1.

**Down:-** Decrease the count to search for by 1.

Browse:- Press this button to display all matching kanji.

**Back One:-** Steps back to the kanji last found.

**Find:-** Find the next matching kanji. **Close:-** Terminate the dialog box.

## **Search Kanji By Component Dialog Box**

This dialog box is used to locate a kanji from one of its <u>components</u>. This requires two stages:-

- 1) Locate the component. (Kanji Sensei will assume that the most recently found component is to be used.)
- 2) Locate the kanji.

### **Current Information**

The current component is shown here together with its reading and meaning.

## **Component Stroke Count Selection**

**Specify Stroke Count:-** Selecting this option allows you to specify the number of strokes in the component.

**Any Stroke Count:-** Cancels the stroke count specified above.

### **Options**

**Only Search By Bushu:-** Select this option to search for kanji that contain the component as the <u>bushu</u>.

**Restart Search:-** Select this option to restart a search from the beginning of the kanji set.

#### **Buttons**

**Browse:-** Press this button to display all matching kanji.

**Back One:-** Steps back to the kanji last found.

Find:- Find the next matching kanji.

Close: - Terminate the dialog box.

# **Search Jukugo By Reading Dialog Box**

This dialog box is used to locate a jukugo by its pronunciation or reading.

## **Options**

**Restart Search:-** Starts the search from the first jukugo. **Search For Whole Word Only:-** Ignore any matches in which the text you typed in is only part of a jukugo's reading.

## **Buttons**

**Browse:-** Press this button to display all matching jukugo.

**Back One:-** Steps back to the jukugo last found.

**Find:-** Find the next matching jukugo.

Close: - Terminate the dialog box.

# **Search Jukugo By Meaning Dialog Box**

This dialog box allows you to locate a jukugo by meaning.

The dialog box controls are used as follows:-

### **Options**

**Restart Search:-** Starts the search from the first jukugo. **Search For Whole Word Only:-** Ignore any matches in which the text you typed in is only part of a jukugo's meaning.

#### **Buttons**

**Browse:-** Browse all matching jukugo.

Back One: - Go back to the previous jukugo found.

**Find:-** Find the next matching jukugo.

**Close:-** Terminate the dialog box.

# **Search Jukugo By Kanji Number Dialog Box**

Searches for the next <u>jukugo</u> which contains the specified kanji number.

## **Options**

**Restart Search:-** Select this option to restart a search from the beginning of the kanji set.

### **Buttons**

**Browse:-** Press this button to display all matching jukugo.

**Back One:-** Steps back to the jukugo last found.

Find:- Find the next matching jukugo.

**Close:-** Terminate the dialog box.

## **Add New Jukugo Dialog Box**

This dialog box is used to add a new jukugo to the database.

The reading and meaning of the new jukugo are added to the two text fields which are labeled accordingly.

Each kanji is put into the jukugo using the search buttons described below. Before pressing one of the search buttons, select the type of kanji search that is to be used using the search selection buttons as follows.

### **Search Selections**

**Kanji Number:-** To search by kanji number.

**Meaning:-** To search by kanji meaning.

**Reading:-** To search by kanji reading.

### **Buttons**

There are four of these buttons, one for each of the four kanji in the jukugo. Pressing any of these buttons will open a kanji search dialog box. The search dialog box used depends on which of the search selections is pressed, it may be:-

Kanji Search By Number to add a kanji located by its identity number.

Kanji Search By Reading to add a kanji located by reading.

Kanji Search By Meaning to add a kanji located by meaning.

Add:- Adds the new jukugo to the database.

**Close:** Closes the dialog box without adding the new jukugo.

#### See Also:-

Kanji Search By Number Dialog Box Kanji Search By Reading Dialog Box Kanji Search By Meaning Dialog Box Edit Jukugo Text Delete Jukugo

# **Expand Jukugo Kanji Dialog Box**

Allows you to investigate a kanji in a jukugo.

The button marked "Go To Kanji Lesson" will take you directly to the Kanji Lesson screen where all the kanji's information will be available.

## **Drill Options Dialog Box**

This dialog box is used to set up the number of multiple choice options that are given during a drill and the types of kanji and jukugo drills.

**Number of Multiple Choice Options:-** You can set between 3 and 14 as the number of options for multiple choice drills.

## **Kanji Options**

**Meaning:-** For multiple choice based on meanings. **On-Yomi:-** For multiple choice based on on-yomi. **Kun-Yomi:-** For multiple choice based on kun-yomi. **Recognition:-** For multiple choice kanji recognition.

## **Jukugo Options**

**Meaning:-** For multiple choice based on meanings. **Reading:-** For multiple choice based on readings. **Recognition:-** For multiple choice jukugo recognition.

**Recycle After:-** When you are drilled on <u>jukugo</u>, there could be very many potential questions which match the kanji in your chosen <u>category</u>. Since it would be impractical to work through a drill with perhaps hundreds of questions, you can set a limit to the number asked using this option. Simply type in the number of questions you want (minimum 10, maximum 999). If there are fewer <u>jukugo</u> matching the kanji in your chosen <u>category</u>, then your limit is not used.

See Also:-

Drills

# **Search For Component Dialog Box**

This dialog box is used to locate a <u>component</u> by <u>kun-yomi</u> or <u>meaning</u>

## **Options**

**Restart Search:-** Starts the search from the first kanji.

## **Search By**

**Japanese Name:-** Expects the search text to be the Japanese name for the <u>component.</u>

**English Name:-** Expects the search text to be the English name for the <u>component</u>.

#### **Buttons**

Find:- Locate the next matching kanji.

Close: - Terminate the dialog box.

# **Calligraphy Dialog Box**

This is the dialog in which you can try drawing the kanji.

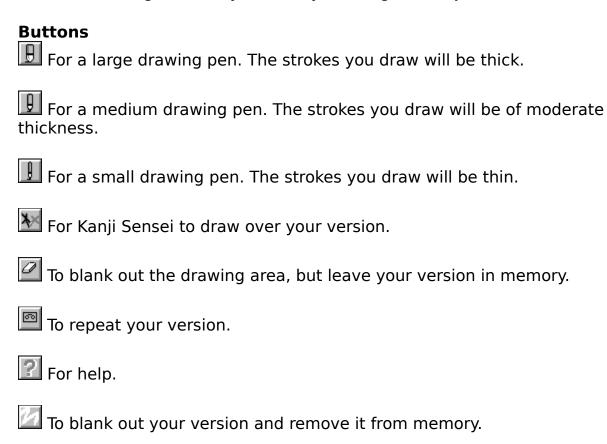

A jukugo is a word made up of two or more Kanji. Kanji Sensei handles jukugo made up from up to four Kanji. A kanji's comment appears in the large box in the center of the Kanji Lesson Screen.

You can add your own mnemonics or remarks to help you remember the kanji.

The English meaning of the kanji or jukugo.

The Japanese pronunciation of the kanji.

The original Chinese or "on" pronunciation of the kanji.

The Japanese or "kun" pronunciation of the kanji.

The primary component of a Kanji. When using a Japanese kanji dictionary, kanji are generally located by their bushu. The number of individual strokes of a pen or brush that makes up the kanji.

The method of writing Japanese words using the alphabet.

One of the two Japanese phonetic systems.

One of the two Japanese phonetic systems. It is especially used for foreign loan words absorbed into Japanese.

A group of up to 200 kanji. They allow the kanji to be split into manageable sets. Categories can be created and edited. Each category needs a unique filename.

Each student can have a student record which holds information such as the scores achieved in drills, etc. and is saved to disk. This can be printed out. Each student record needs a unique filename.

Most of the kanji can be broken down into "components", or recognizable parts. The bushu is one component of a kanji. Other terms you may come across are "element" and "radical".

| Most popular method of expressing Japanese words phonetically using the alphabet. |  |
|-----------------------------------------------------------------------------------|--|
|                                                                                   |  |
|                                                                                   |  |
|                                                                                   |  |
|                                                                                   |  |
|                                                                                   |  |
|                                                                                   |  |
|                                                                                   |  |
|                                                                                   |  |
|                                                                                   |  |
|                                                                                   |  |
|                                                                                   |  |
|                                                                                   |  |
|                                                                                   |  |
|                                                                                   |  |
|                                                                                   |  |
|                                                                                   |  |

The Japanese government's official method of expressing Japanese words phonetically using the alphabet.

| A place where you can "pin" kanji and jukugo so that you can find them age easily. | jain |
|------------------------------------------------------------------------------------|------|
|                                                                                    |      |
|                                                                                    |      |
|                                                                                    |      |
|                                                                                    |      |
|                                                                                    |      |
|                                                                                    |      |
|                                                                                    |      |
|                                                                                    |      |
|                                                                                    |      |
|                                                                                    |      |
|                                                                                    |      |
|                                                                                    |      |
|                                                                                    |      |

| Alternative, seldom used, method of expressing Japanese words phonetical using the alphabet. | ly |
|----------------------------------------------------------------------------------------------|----|
|                                                                                              |    |
|                                                                                              |    |
|                                                                                              |    |
|                                                                                              |    |
|                                                                                              |    |
|                                                                                              |    |
|                                                                                              |    |
|                                                                                              |    |
|                                                                                              |    |
|                                                                                              |    |
|                                                                                              |    |
|                                                                                              |    |
|                                                                                              |    |
|                                                                                              |    |

The official list of kanji drawn up by the Japanese government for everyday use in newspapers, books and other publications.

# Files Menu

**New Record:** Starts a new <u>student record</u>.

**Read Record:** Reads an existing student record.

**Save Record:** Updates the current student record.

**New Category:** Starts a new <u>category</u>.

**Load Category:** Reads an existing category.

**Save Category:** Saves a category that has been edited.

**Print Kanji:** Prints all the kanji in the current category.

**Print Jukugo:** Prints all the jukugo that contain kanji from the current

category.

**Print Record:** Prints the current student record.line

Exit: Terminates your Kanji Sensei session.

### **Edit Menu**

**Kanji Text:-** Changes the text associated with the kanji currently in the work area.

**Jukugo Text:-** Changes the text associated with the <u>jukugo</u> currently in the work area.

**Add New Jukugo:-** Adds a new <u>jukugo</u> to Kanji Sensei database.

Delete Jukugo:- Removes a jukugo from Kanji Sensei database.

Category:- Edits the currently loaded <u>category</u>.

**Copy Kanji:-** Copies the current kanji to the Windows paste board allowing it to be exported to other programs for use in your own documents, etc.

### **Search Menu**

**By Kanji Number:-** Locates a kanji by its identity number or a <u>jukugo</u> containing the specified kanji number.

By Reading:- Locates a kanji or jukugo by its reading.

By Meaning:- Locates a kanji or jukugo by its meaning.

**By Component:-** Locates a kanji by <u>component</u>.

By Stroke Count:- Locates a kanji by stroke count.

**Find Component:-** Locates a kanji <u>component</u> by either reading or meaning.

**Browse All Kanji:-** Browses all the kanji in the database.

**Browse Current Category:-** Browses all the kanji or <u>jukugo</u> in the current <u>category</u>.

**Browse All Components:-** Browses all the kanji <u>components</u>.

# **Functions Menu**

**Redraw:-** Animate drawing of the current kanji.

**Navigator:-** Display the <u>Navigator</u> dialog box.

Kanji Lesson:- Go to Kanji Lesson mode.

Kanji Drill:- Go to Kanji Drill mode.

Jukugo Lesson:- Go to Jukugo Lesson mode.

Jukugo Drill:- Go to Jukugo Drill mode.

**Calligraphy:-** Go to Calligraphy mode.

**Drill Options:** Set various options for the drill using the  $\underline{\text{Drill Options Dialog}}$  Box.

# **Hide Menu**

On-Yomi:- Hide the on-yomi box.

**Kun-Yomi:-** Hide the <u>kun-yomi</u> box.

**Comment:-** Hide the comment box.

**Components:-** Hide the <u>component</u> boxes.

**Stroke Count:-** Hide the stroke count box.

Kanji:- Hide the kanji or jukugo.

**Meaning:-** Hide the <u>meaning</u> box.

**Reading:-** Hide the jukugo <u>reading</u> box.

**Kanji Text:-** Hide the boxes that hold the individual kanji information for a jukugo.

# **Configuration Menu**

**Use Colors:-** Show kanji <u>components</u> in different colors or all the same color.

**Show Components As:-** Choose how kanji <u>component</u> information appears - Japanese or English.

**Show Each kanji Text As:-** Choose how the information for each kanji in a jukugo appears - <u>hiragana</u>, <u>katakana</u> or <u>romaji</u>.

**On-Yomi Text:-** Choose the type of text for the <u>on-yomi</u> box - <u>hiragana</u>, <u>katakana</u> or <u>romaji</u>.

**Kun-Yomi Text:-** Choose the type of text for the <u>kun-yomi</u> box - <u>hiragana</u>, <u>katakana</u> or <u>romaji</u>.

**Jukugo Text:-** Choose the type of text for the jukugo text - <u>hiragana</u>, <u>katakana</u> or <u>romaji</u>.

**Romaji Type:-** Choose the type of <u>romaji</u> - <u>Hepburn</u>, <u>Kunrei</u> or <u>Nippon</u>.

**Component Colors:-** Choose up to 6 colors for each kanji's <u>components</u>. Select "Default" to re instate the original colors.

**Screen Colors:-** Choose colors for various aspects of the display - text colors, text box backgrounds, text box frames, the color that hides boxes, and the color of the box labels.

Note:- For text, frames and labels, you can only select solid colors. (Many of the colors in the standard Windows color selector dialog box are made up from a mosaic of pixels of more than one color - when drawing lines (which are one pixel wide), only one of these colors can be used.)

# **Animated Stroke Drawing**

One of Kanji Sensei's key features is animated stroke drawing. The direction and order in which strokes are drawn is very important in written Japanese and, more importantly for the student, a knowledge of how kanji are written helps to impress them on the memory.

### **Changing the Drawing Speed**

- 1) If the <u>Navigator</u> is on the screen, go to step 5.
- 2) Choose "Function" from the menu bar.
- 3) Choose "Navigator" from the menu list.
- 4) The Navigator will appear in the work area.
- 5) Press the button marked \_\_\_\_\_
- 6) Use the slider marked "Drawing Speed" to adjust the speed. Moving the slider to the right speeds drawing up, to the left slows it down. With the speed set to 100%, Kanji Sensei will draw the kanji as fast as possible and will not try to animate the strokes.

### **Triggering Animation**

There are two ways of triggering the animation:-

# Method 1a - Animating the Current Kanji

- 1) Choose "Function" from the menu bar.
- 2) Choose "Redraw" from the menu list.

# Method 1b - Animating the Current Kanji

- 1) Press the button marked
- $\overline{\mathcal{U}}$  in the <u>Navigator</u>.

# Method 2 - Animating the Next Kanji in the Sequence

- 1) If the <u>Navigator</u> is on the screen, go to step 5.
- 2) Choose "Function" from the menu bar.
- 3) Choose "Navigator" from the menu list.
- 4) The Navigator will appear in the work area.
- 5) Adjust the drawing speed to anything less than 100%.
- 6) Press the button marked
- for the next kanji, or for the previous kanji.

# See Also:-

**Navigator** 

# **Categories**

Categories are used to group kanji into manageable sets. It may be convenient for a teacher to prepare several categories, one for each stage of a course. Students can then concentrate on the specified kanji and move onto the next at their own pace.

The progress of each student can be monitored through the student's record which maintains a score for each category studied.

When you start up Kanji Sensei, you may be asked if you would like to load a category or ignore. If you decide to ignore, you can always load one later as described below.

### **Loading Categories**

- 1) Choose "Files" from the menu bar.
- 2) Choose "Load Category" from the menu list.
- 3) Use the standard Windows file selector to select the file (with a filename ending "icf") that contains the category.

### See Also:-

Editing Categories
Student records
Navigator

#### **Student Records**

Student records are files stored on disk which contain various information about the current student.

This information contains things like:- drill scores, screen colors, your notice board, search commands, etc.

When you start up Kanji Sensei, you may be asked if you would like to use an existing record, start a new one, or ignore. If you decide to ignore, you can always load one later as explained below.

### **Creating A New Record File**

- 1) Choose "Files" from the menu bar.
- 2) Choose "New Record" from the menu list.
- 3) Kanji Sensei will then ask you to confirm, choose "OK".
- 4) Enter your name in the next dialog box.
- 5) Use the standard Windows file selector to specify a filename for the record it must end in "icf".

### **Loading A Record File**

- 1) Choose "Files" from the menu bar.
- 2) Choose "Load Record" from the menu list.
- 3) Use the standard Windows file selector to specify the record filename to be loaded.
- 4) Kanji Sensei will automatically load any category specified in the record file.

# **Saving The Record File**

- 1) Choose "Files" from the menu bar.
- 2) Choose "Save Record" from the menu list.
- 3) If you are updating existing information, Kanji Sensei will ask you to confirm before it goes ahead. Subject to confirmation, the current record will be saved.

#### **Drills**

Drill operation depends on the current mode: Kanji Drill, Jukugo Drill or Calligraphy.

A category must be loaded before any drill can be used.

# Kanji Drill

Tests your knowledge of the current category's Kanji.

You can change the format for the drill and the number of options in multiple choice drills using the <u>Drill Options Dialog Box</u>.

You start the drill using the Navigator.

### **Jukugo Drill**

Tests your knowledge of the jukugo containing kanji from the current category.

You can change the format for the drill and the number of options in multiple choice drills using the <u>Drill Options Dialog Box</u>.

You start the drill using the Navigator.

# **Calligraphy**

This is a non scoring drill in which you can practice drawing the Kanji.

After loading a category, you are ready to start the drill using the Navigator.

#### **Drill Timer**

The drill timer is used to set a time limit within which a drill question must be answered.

The drill timer is set from the Navigator as follows:-

- 1) Press the button marked \_\_\_\_\_
- 2) Use the slider marked "Drill Speed" to adjust the speed. Moving the slider to the right increases the time-out period to a maximum of 100 seconds. The minimum setting is 1 second.

#### See Also:-

<u>Drill Options Dialog Box</u> <u>Navigator</u> <u>Categories</u>

# **Navigator**

This dialog box provides a means of controlling lessons and drills.

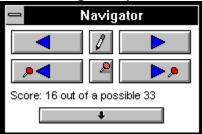

The Navigator has a built in <u>notice board</u> where you can attach kanji and jukugo so you can find them again quickly later on.

The Navigator's function depends on the current mode.

### Kanji and Jukugo Lesson Mode

In these modes, the Navigator is used to move to the next or previous entry in the current category and also to change the stroke drawing speed, and to access the <u>notice board</u>.

#### **Buttons**

- moves to the next kanji in the current category.
- moves to the previous kanji in the current category.
- shows that the kanji or jukugo currently in the work area is not on the notice board. Press this button to place the current work area kanji or jukugo onto the notice board. This icon alternates with the one described next.
- shows that the kanji or jukugo currently in the work area is on the <u>notice</u> <u>board</u>. Press this button to remove the current work area kanji or jukugo from the <u>notice board</u>. This icon alternates with the one described previously.
- move to the next kanji or jukugo on the <u>notice board</u>.

| move to the previous kanji or jukugo on the <u>notice board</u> .                                                                                                    |
|----------------------------------------------------------------------------------------------------|
| accesses the stroke drawing speed control.                                                                                                    |
| Kanji Drill, Jukugo Drill and Calligraphy Modes In these modes, the Navigator is used to trigger the next question and to set the drill timer and stroke drawing speed. |
| Buttons                                                                                                    |
| Triggers the next question.                                                                                                    |
| accesses the stroke drawing speed control and the drill timer.                                                                                                    |
| See Also:- Animated Stroke Drawing Drills                                                                                                    |

# **Calligraphy**

This mode lets you practice drawing kanji.

The following features are available:-

- 1) Kanji Sensei remembers your version of the kanji. You can replay your version at any time to see your mistakes.
- 2) You can blank the "paper" at any time, your version of the kanji will still be in memory (unless you command otherwise).
- 3) You can choose line thickness three pen sizes are available.

### To use Calligraphy mode:-

- 1) Load a <u>category</u>.
- 2) Press button in the <u>Navigator</u>.
- 3) Kanji Sensei will choose a kanji at random from the <u>category</u>.
- 4) Draw the kanji in the Calligraphy Dialog Box.

### **How To Draw Kanji**

Kanji are drawn in the <u>Calligraphy Dialog Box</u> using the mouse. The <u>Calligraphy Dialog Box</u> contains the "paper" on which you will draw the kanji.

- 1) On your "paper", move the mouse to the stroke's starting point.
- 2) Press and hold the right mouse button.
- 3) Drag the mouse to draw the first stroke.
- 4) Release the right mouse button.
- 5) Repeat steps 1 to 4 for each stroke in the kanji.

After drawing the kanji you can do any of the following operations.

**Review Your Version**You can check your stroke order and direction by pressing

. This will show your version of the kanji being drawn exactly as you drew it.

**See Kanji Sensei's Version**You can see Kanji Sensei's version of the kanji being drawn by pressing

Example 2. Kanji Sensei will try to match its version of the kanji as closely as possible with yours. If your version was very unlike the real one, this matching will not be possible.

**Remove Your version And Try Again**You can delete your version from Kanji Sensei's memory by pressing

| 2. You can now start again with a fresh piece of "paper".                                                                                                    |
|----------------------------------------------------------------------------------------------------|
| Clean The PaperYou can clear the "paper" by pressing  In this will clean the "paper" but will leave your version in Kanji Sensei's memory. You can then review your version by pressing |

# **About Jukugo**

Kanji Sensei is based around kanji. To help bring kanji into context, Kanji Sensei automatically links all kanji in your <u>category</u> with all matching <u>jukugo</u>. A matching <u>jukugo</u> is one that contains one or more kanji from the currently loaded <u>category</u>.

When you add or delete a <u>jukugo</u> using the edit options, you are editing the whole Kanji Sensei database, and not just the current <u>category</u>.

### See Also

Edit Jukugo Text Add New Jukugo Delete Jukugo

# **Delete Jukugo**

To delete a jukugo from Kanji Sensei's database:-

- 1) Choose "Edit" from the menu.
- 2) Choose "Delete Jukugo".
- 3) Answer "Yes" to the confirmation dialog box.

# See Also

Edit Jukugo Text Add New Jukugo

# Kanji Numbers

The kanji numbering has been designed to follow the same order used in Japanese schools. Under this system, the most commonly occurring kanji have earlier numbers than the more advanced ones.

Kanji are numbered starting at 1. Kanji numbers 1 to 1945 represent the <u>jouyou</u> kanji set (kanji for everyday use). Within the <u>jouyou</u> set, kanji are ordered according to two rules:-

- 1) Kanji are divided into the same groups as studied by Japanese school pupils. There are six groups, the first five correspond to school grades 1 to 5, and the final group contains the general use kanji studied by post 5th graders.
- 2) Within each group, kanji are ordered by on-yomi pronunciation, following the standard Japanese phonetic order (a, ka, sa, etc.)

Components are numbered starting at 2200 and in order of appearance. There are 240 components.

Kanji that have numbers outside the range 1 to 1945 are non <u>jouyou</u> kanji that have been included because they form one of the component parts of one or more <u>jouyou</u> kanji. There are about 20 of these.